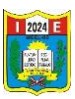

## **Compartir archivos desde GOOGLE DRIVE.**

Abrimos el navegador de google.

En la parte superior derecha dar clic en **Gmail**

Ingresar a nuestra cuenta de correo electrónico de gmail.

Ingresar su usuario y contraseña.

Carga el correo, y se observa los mensajes recibidos.

1. En la parte superior derecha dar clic en **aplicaciones de google**, dar clic drive.

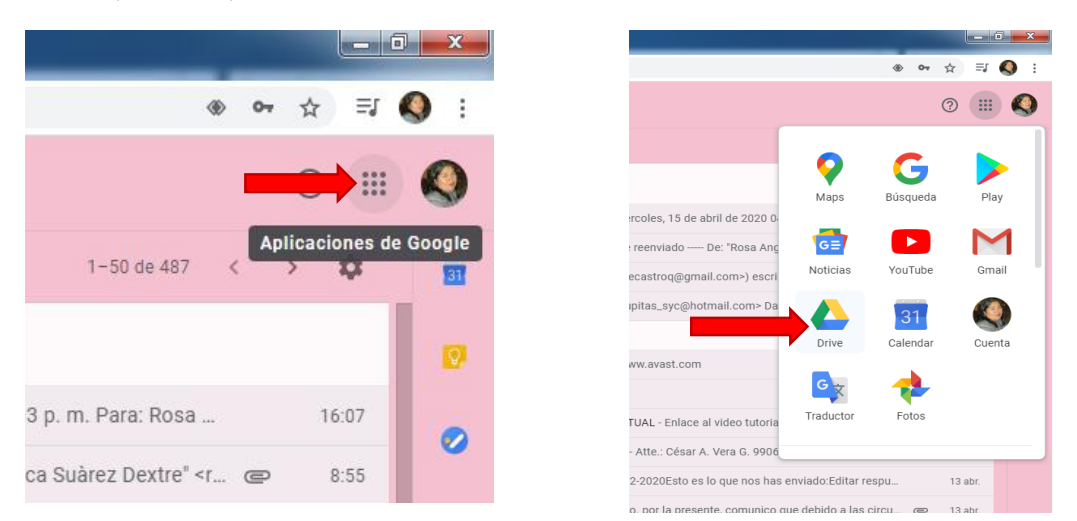

## 2. Se abre el área de trabajo del **drive.**

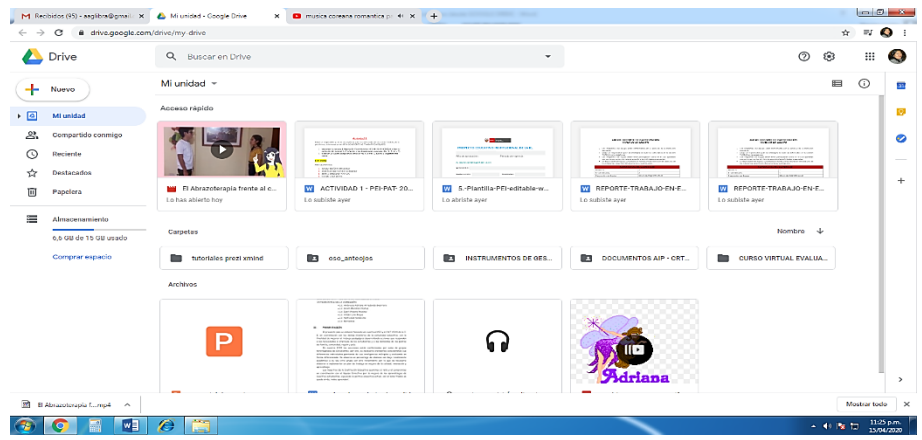

3. Por ejemplo vamos a subir el archivo a trabajar con el grupo de docentes del grado. Dar clic en  $($  + <sup>Nuevo</sup>  $)$  / clic en **subir archivo.** 

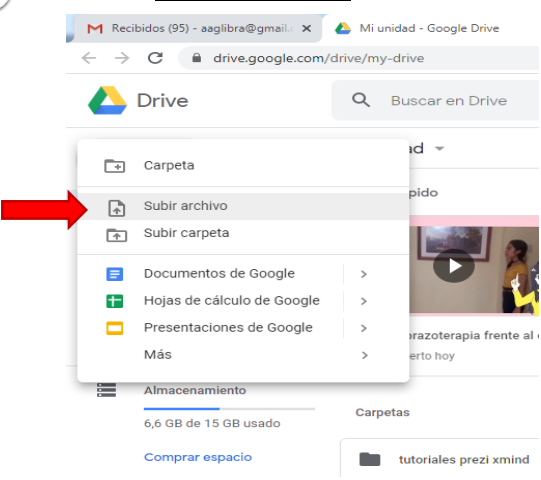

 Lic. Ambrosia Adriana Arredondo Guerrero DAIP NIVEL PRIMARIA I. E. N° 2024 1

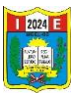

4. Sale la siguiente ventana/ seleccionar el archivo a subir clic en **Abrir.**

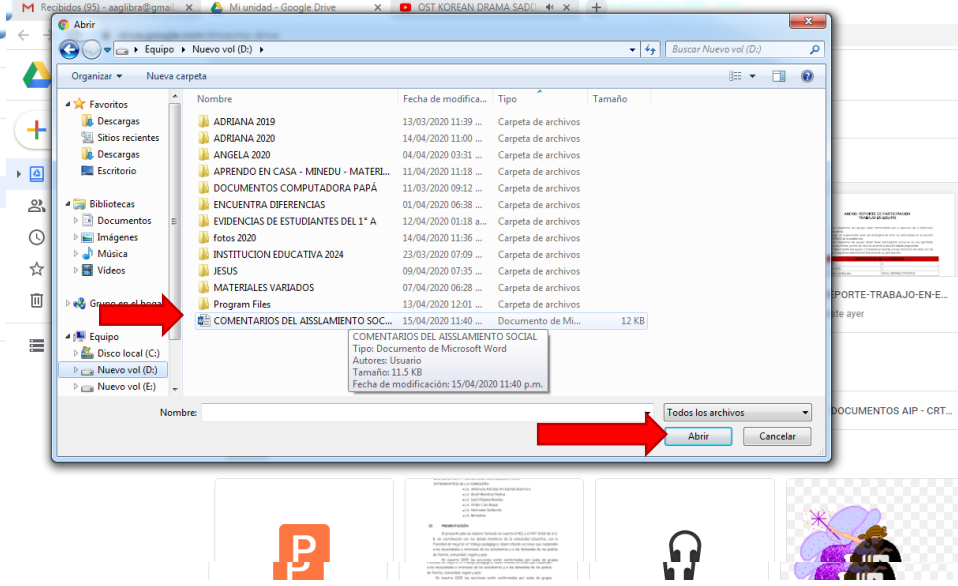

5. En la parte inferior derecha se visualizara como se van subiendo los archivos, clic en **X** cerrar, sale el mensaje de archivo subido.

Se visualiza en el área de trabajo el archivo subido para compartir.

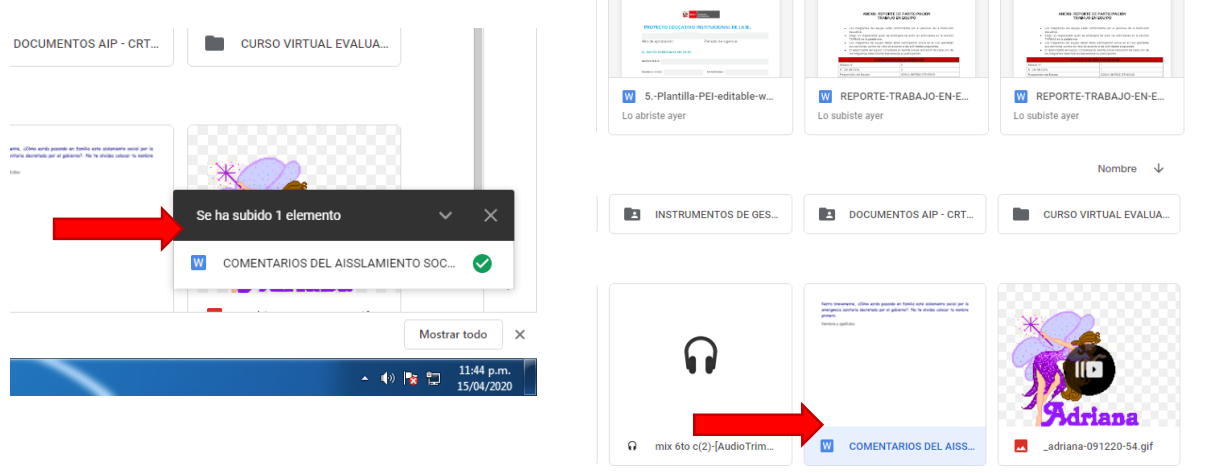

6. Ubicarnos en archivo a compartir, dar clic derecho, luego clic en compartir.

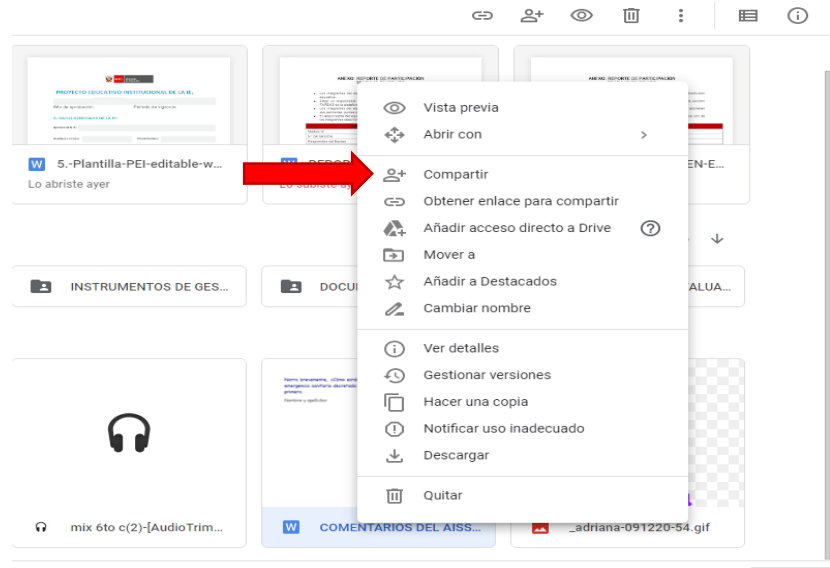

 Lic. Ambrosia Adriana Arredondo Guerrero DAIP NIVEL PRIMARIA I. E. N° 2024 2

 $M<sub>05</sub>$ 

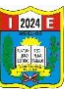

7. Sale la siguiente ventana, aquí vamos a introducir los correos de los docentes con quien voy a compartir el archivo a editar. Luego dar clic en **Listo**.

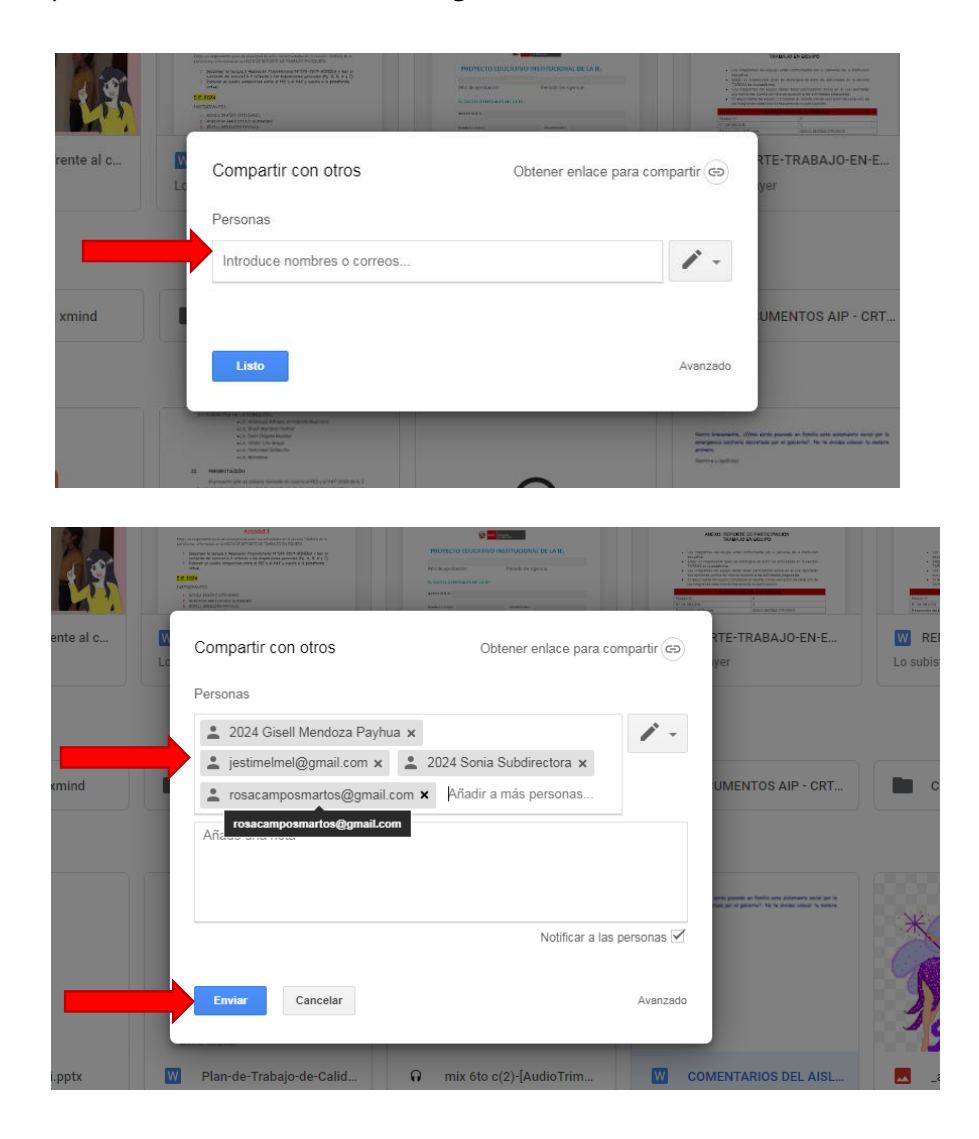

8. Listo carpeta compartida.

Ahora les voy a compartir un documento a editar, para que practiquen, consiste en narrar nuestra experiencia en familia por este aislamiento social, escribir su nombre además utilizar otro color de fuente para diferenciar comentarios.

Para abrir el documento le va a llegar a su correo electrónico en la que les invita a editar el documento. Dar clic en abrir

- 9. Finalizamos cerrando el drive.
- 10. Sale un menú desplegable, clic en **Cerrar sesión**, también cerrar la sesión del correo electrónico